# Technische Anleitung zur Abrechnung

#### **aws Investitionsprämie**

Diese technische Anleitung gibt Ihnen eine Schritt-für-Schritt-Erklärung der Abrechnungserfassung für die Investitionsprämie im aws-Fördermanager. Sie finden die wichtigsten Formulare als Screenshot mit gelben Markierungen in diesem Dokument.

Antworten zu häufig gestellten Fragen zur Abrechnung der Investitionsprämie finden Sie [hier.](https://www.aws.at/fileadmin/user_upload/Downloads/Sonstiges/20210421_aws-Investitionspraemie_FAQ-Abrechnung.pdf)

Um die Abrechnung Ihrer Investitionsprämie einzureichen, loggen Sie sich in den aws [Fördermanager](https://foerdermanager.aws.at/#/) ein.

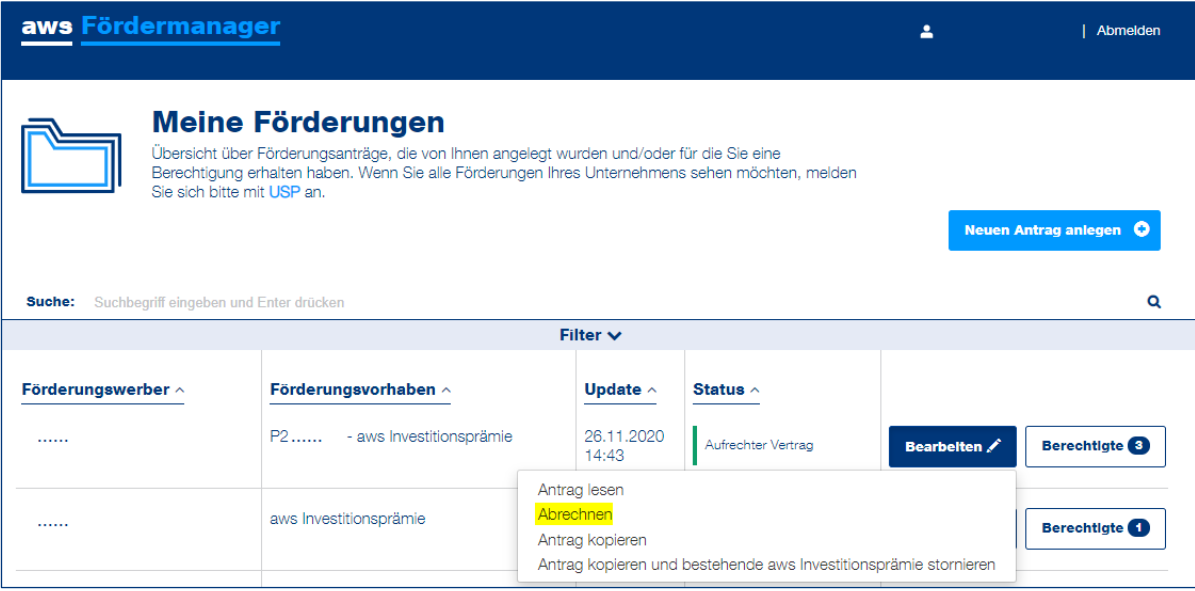

Klicken Sie in der Zeile des betreffenden Förderungsvorhabens auf die Schaltfläche "Bearbeiten" und wählen Sie "Abrechnen" aus.

Die Abrechnung gliedert sich in sechs bis sieben Abschnitte, die auf der linken Seite angezeigt werden.

Die Abschnitte 0 bis 1 müssen hintereinander ausgeführt werden. Danach ist die Reihenfolge bei der Befüllung der Abschnitte frei wählbar. Wenn Sie einen Abschnitt vollständig ausgefüllt haben, färbt er sich grün.

Sie können die Abrechnung in den Abschnitten mit einem Klick auf **"Weiter"**, **"Übernehmen"** oder **"Speichern"** zwischenspeichern und an einem anderen Zeitpunkt weiterbearbeiten.

## Die Abschnitte der Abrechnung zusammengefasst

<span id="page-1-0"></span>Wenn Sie Fragen zu einem speziellen Abschnitt der Abrechnung haben, klicken Sie in der Zusammenfassung direkt darauf.

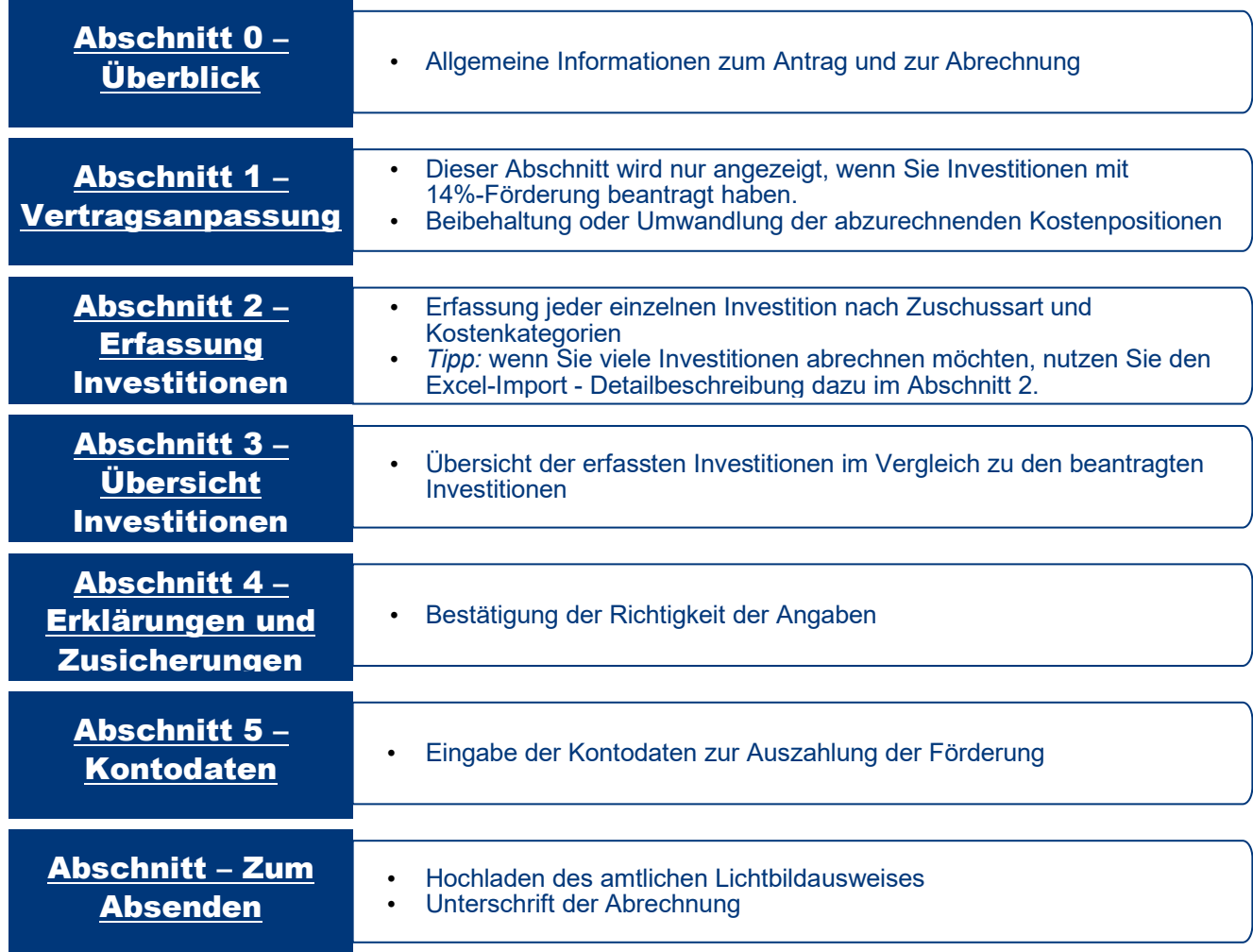

austria wirtschaftsservice aws

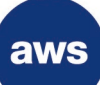

#### Abschnitt 0 – Überblick

In diesem Abschnitt werden grundlegende Informationen zur Abrechnungslegung und die genehmigten Zuschusshöhen des Antrags angeführt.

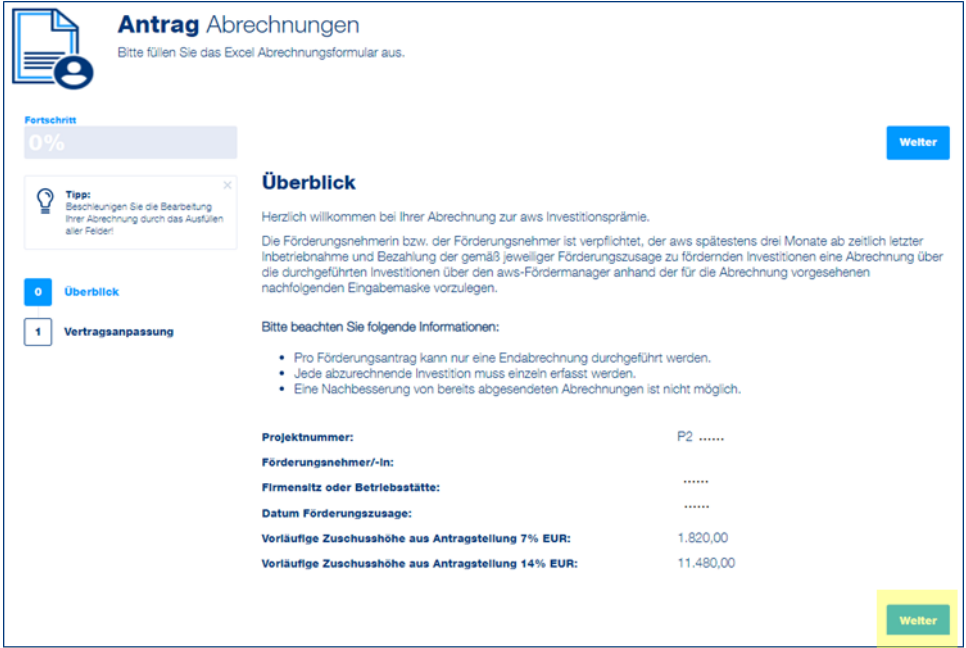

<span id="page-2-0"></span>Klicken Sie unten rechts auf die Schaltfläche "Weiter", um zum nächsten Abschnitt der Abrechnung zu gelangen.

#### Abschnitt 1 – Vertragsanpassung

Dieser Abschnitt wird nur angezeigt, wenn Sie Investitionen aus der 14%igen Schwerpunktförderung beantragt haben. Sofern Ihre abzurechnenden Investitionen doch nicht den beantragten Schwerpunkten entsprechen, können Sie hier die Investitionen zu einem 7%igen Zuschuss umwandeln.

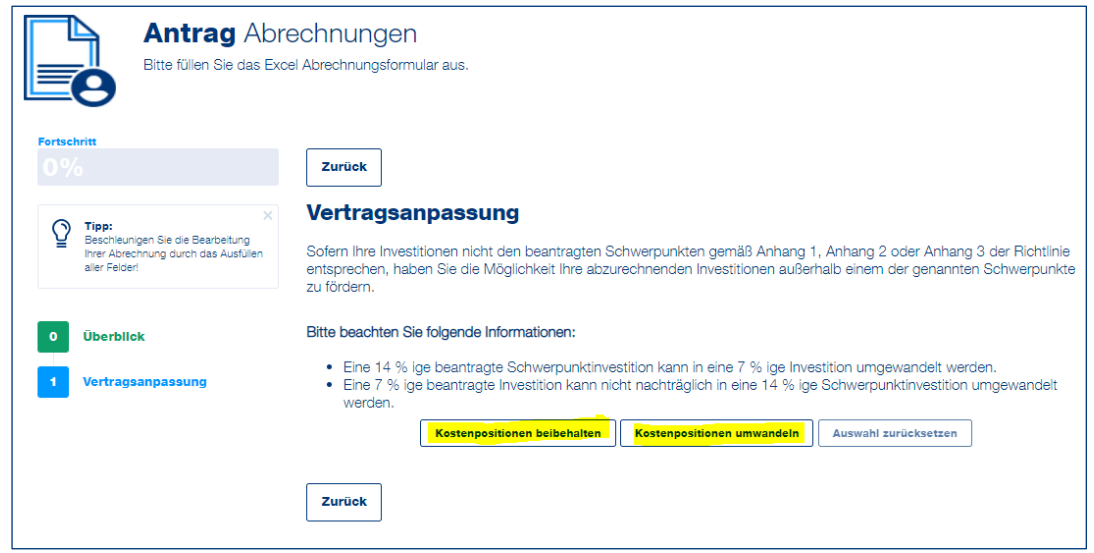

Wenn die beantragten Kostenpositionen unverändert gemäß Förderungsvertrag bleiben sollen, klicken Sie auf die Schaltfläche "Kostenpositionen beibehalten"

aws

Wenn Sie eine Investition mit 14% beantragt haben, Sie diese jetzt aber nur mit 7% abrechnen können, wandeln Sie die Kostenposition hier um. Dabei muss die Kostenkategorie (Baulich, Maschinell, EDV, Fahrzeuge, Einrichtung, Sonstige) gleichbleiben.

Wenn Sie eine andere 7%-Investition in der gleichen Kostenkategorie beantragt haben, kann die Kostenposition in Abschnitt 2 abgerechnet werden und muss hier nicht extra umgewandelt werden.

→ **Achtung:** Eine Umwandlung einer 7% beantragten Investition in eine 14% Investition ist nicht möglich.

Wenn Sie Kostenpositionen umwandeln möchten, klicken Sie auf die Schaltfläche **"Kostenpositionen umwandeln"**.

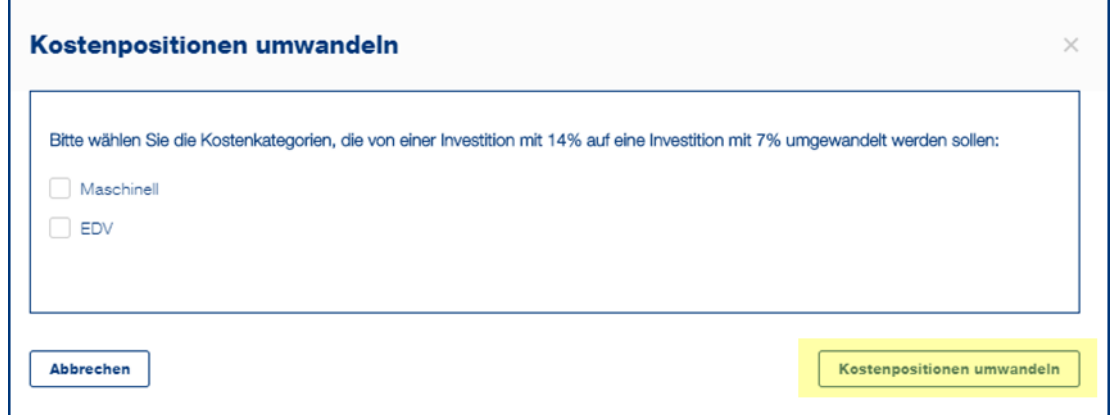

Im Pop-Up-Feld können Sie nun die relevanten Kostenkategorien auswählen, in der die Investition von einer 14%- in eine 7%-Investition umgewandelt werden soll. Nach Ihrer Auswahl klicken Sie auf die Schaltfläche "Kostenpositionen umwandeln".

*Optional: Wenn Sie Ihre Auswahl der Kostenpositionen und Kostenkategorien wieder in den ursprünglichen Zustand bringen möchten, klicken Sie auf die Schaltfläche "Auswahl zurücksetzten". Bitte beachten Sie, dass eventuell bereits erfasste Rechnungen in der Kostenkategorie nach "Auswahl zurücksetzen" verworfen werden.*

Klicken Sie unten rechts auf die Schaltfläche "**Weiter**", um zum nächsten Abschnitt der Abrechnung zu gelangen.

#### <span id="page-3-0"></span>Abschnitt 2 – Erfassung Investitionen

Hier können Sie Ihre Investitionen je nach beantragtem Zuschuss erfassen:

- Investitionen (7% Zuschuss)
- Ökologisierungsinvestitionen (14% Zuschuss)
- Digitalisierungsinvestitionen (14% Zuschuss)
- Gesundheits- und Life-Science-Investitionen (14% Zuschuss)

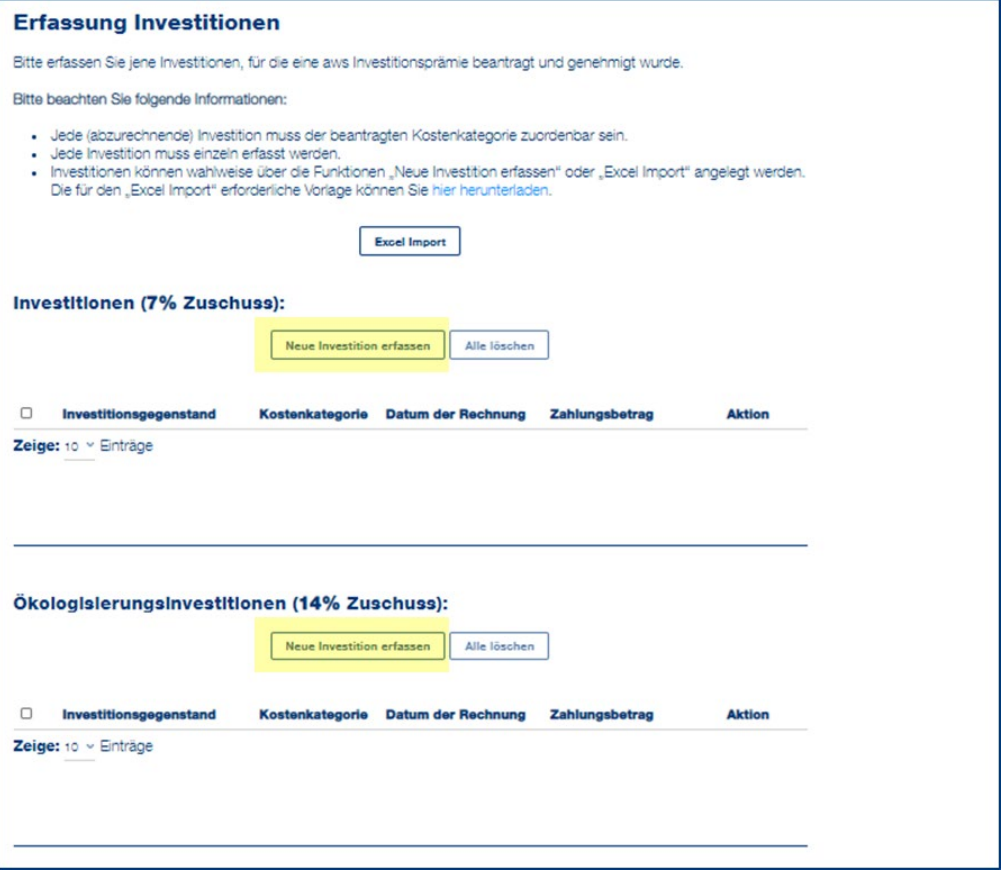

Dafür klicken Sie im jeweiligen Seitenabschnitt auf die Schaltfläche "Neue Investition erfassen". Bitte füllen Sie für jede Investition alle Felder in einem eigenen Fenster aus.

*Bei einer hohen Anzahl an einzugebenden Rechnungen können Sie die Investitionen mittels* [Excel-](https://www.aws.at/fileadmin/user_upload/Downloads/Sonstiges/20210422_aws-Investitionspraemie_Excel_Import_Abrechnung.pdf)[Import](https://www.aws.at/fileadmin/user_upload/Downloads/Sonstiges/20210422_aws-Investitionspraemie_Excel_Import_Abrechnung.pdf) *erfassen.*

aws

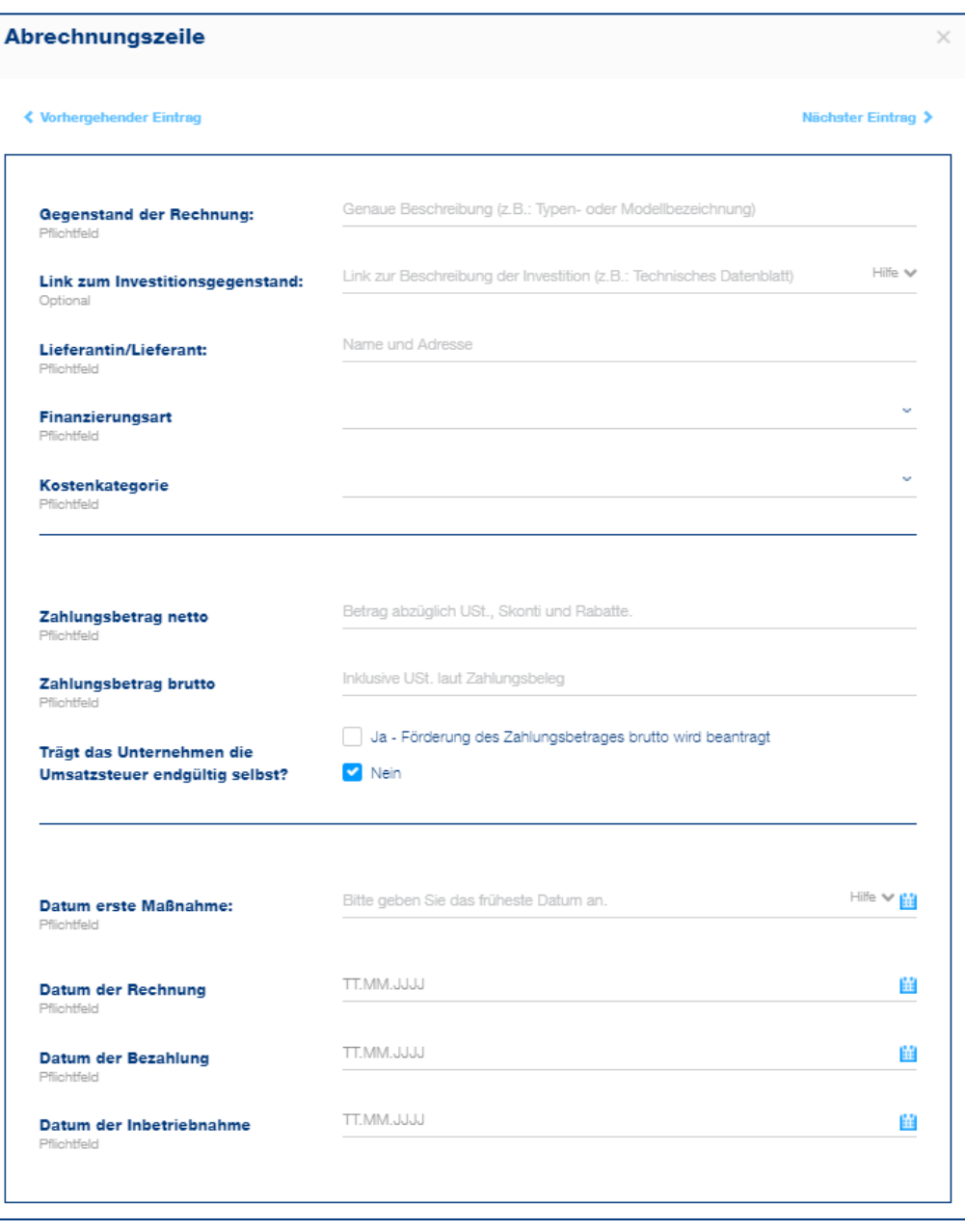

Der **"Gegenstand der Investition"** muss eine aussagekräftige Beschreibung der Investition enthalten. Eine Rechnungsnummer ist nicht ausreichend. Sie brauchen keine Rechnungen hochzuladen. Im Feld **"Link zum Investitionsgegenstand"** können Sie gerne einen Link zu einer näheren Beschreibung Ihrer Investition hochladen, um die Zuschusshöhe zu plausibilisieren.

Wenn die "Finanzierungsart" Leasing ist, geben Sie im nächsten Feld bitte an, ob die Investition beim Leasingnehmer oder beim Leasinggeber aktiviert wird.

Bei der "Kostenkategorie" "Maschinell" oder "Fahrzeuge" tragen Sie bitte "Antrieb/Betrieb" ein. Handelt es sich um Benzin oder Diesel, tragen Sie die "Abgasstufe" ein.

Wenn Sie eine Investition als Landwirt mit Umsatzsteuerpauschalierung abrechnen, dann wählen Sie bitte "Nein" bei der Frage "Trägt das Unternehmen die Umsatzsteuer endgültig selbst?".

Die Daten der Rechnung, Bezahlung und der Inbetriebnahme dürfen nicht in der Zukunft liegen.

### austria wirtschaftsservice

aws

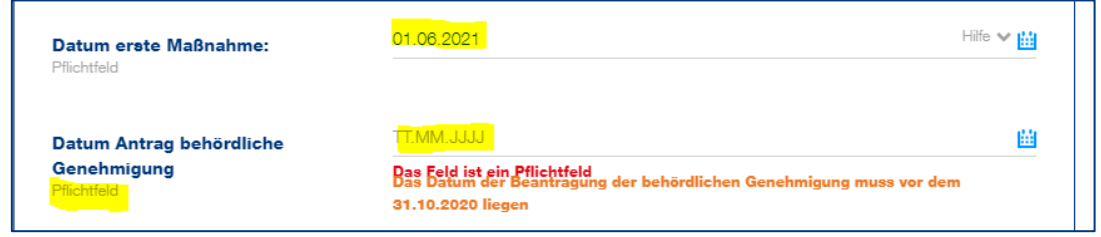

*Bei baulichen Investitionen können Sie hier das Datum der behördlichen Genehmigung hochladen.*  Wenn Sie weitere Fragen haben, lesen Sie sich das "Infoblatt: Investitionsprämie für betriebliche [Bauinvestitionen"](https://www.aws.at/fileadmin/user_upload/Downloads/ergaenzende_Information/aws_Investitionspraemie_Info-bauliche-Invest.pdf) *durch.*

*Bei Schwerpunktinvestitionen werden Sie dazu aufgefordert, eine "Bestätigung der Förderungsvoraussetzungen" hochzuladen.* 

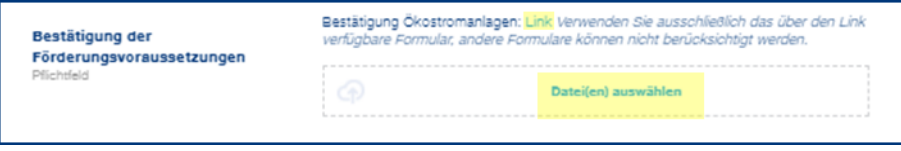

*Bitte laden Sie dafür das verlinkte Formular herunter, füllen Sie dieses aus, unterzeichnen es und laden Sie dieses mittels Klick auf "Datei(en) auswählen" wieder hoch.*

Klicken Sie unten rechts auf die Schaltfläche "Übernehmen", um die Angaben zu speichern. Mit einem Klick auf die Schaltfläche **"Übernehmen und neuen Eintrag hinzufügen"** können Sie direkt weitere Investitionen erfassen.

Alle bereits erfassten Investitionen werden anschließend als Liste angezeigt.

 $\overline{a}$ 

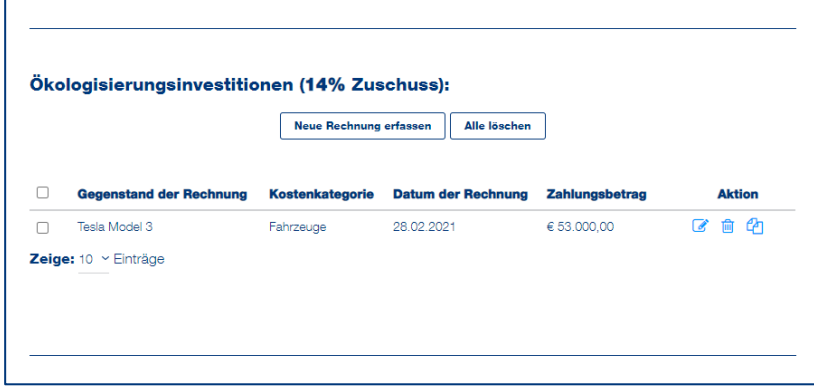

*Wenn ein rotes Dreieck neben dem Gegenstand der Investition angezeigt wird, liegen die Daten der Rechnung, der Bezahlung oder der Inbetriebnahme in der Zukunft oder vor dem angegebenen Datum der ersten Maßnahme. Klicken Sie auf das Stiftsymbol unter "Aktion", um Erfassung der Investition richtigzustellen.*

Wenn Sie alle Investitionen erfasst haben, klicken Sie unten rechts auf die Schaltfläche "Weiter", um zum nächsten Abschnitt der Abrechnung zu gelangen.

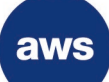

#### <span id="page-7-0"></span>Abschnitt 3 – Übersicht Investitionen

In diesem Abschnitt können Sie die Beträge der erfassten Investitionen aus dem 2. Abschnitt kontrollieren. Wenn Sie Beträge ausbessern möchten, gehen Sie zurück zu "Abschnitt 2 Erfassung Investitionen".

*Achtung:* Bitte beachten Sie, dass Abweichungen zur genehmigten Investition mit Absenden der Abrechnung verfallen.

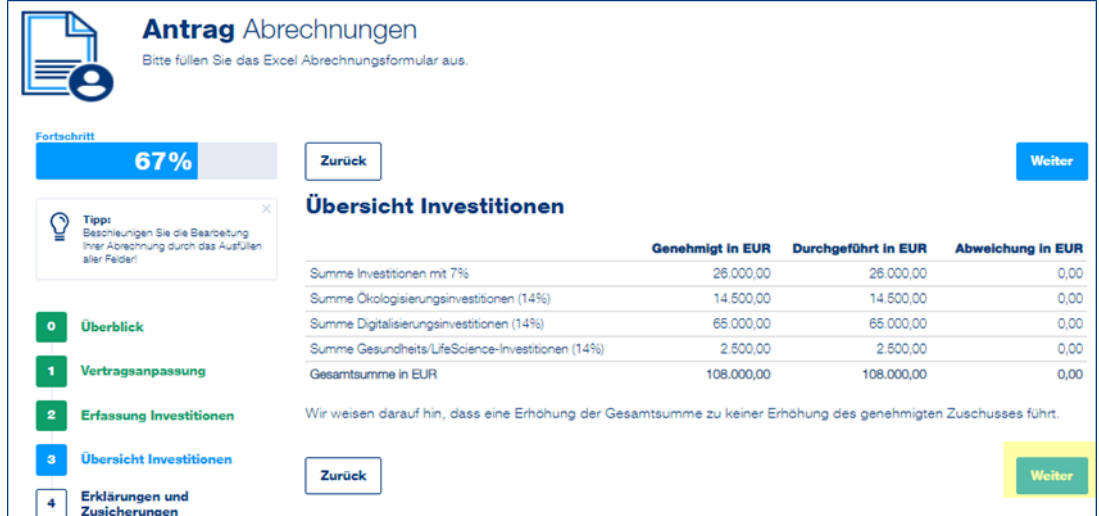

Wenn die Übersicht der Investitionen korrekt ist, klicken Sie auf die Schaltfläche "Weiter", um zum nächsten Abschnitt der Abrechnung zu gelangen.

#### <span id="page-7-1"></span>Abschnitt 4 – Erklärungen und Zusicherungen

In diesem Abschnitt sind Erklärungen und Zusicherungen, u.a. die Förderfähigkeit Ihrer Investitionen, verbindlich zu bestätigen.

Klicken Sie überall auf **"Ja"**, wenn Sie die Erklärung oder Zusicherung bestätigen möchten.

austria wirtschaftsservice aws

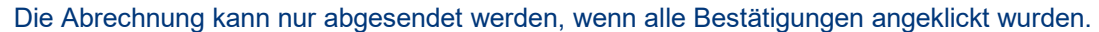

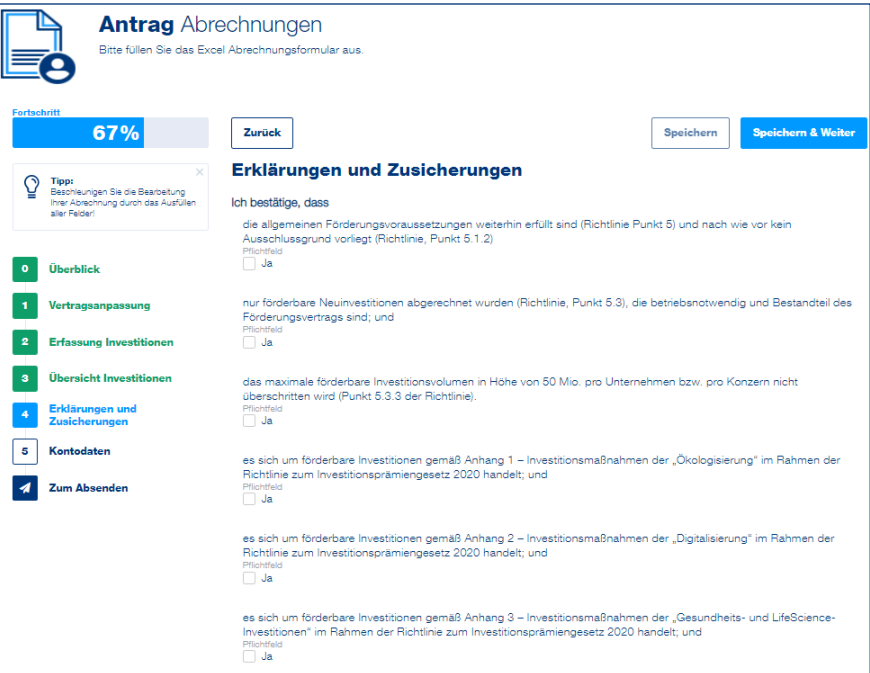

Klicken Sie unten rechts auf die Schaltfläche "Speichern & Weiter", um zum nächsten Abschnitt der Abrechnung zu gelangen.

#### <span id="page-8-0"></span>Abschnitt 5 – Kontodaten

Erfassen Sie hier bitte Ihre Kontodaten. Der Name der Kontoinhaberin/des Kontoinhabers ist gemäß des Förderungsvertrags vorbefüllt.

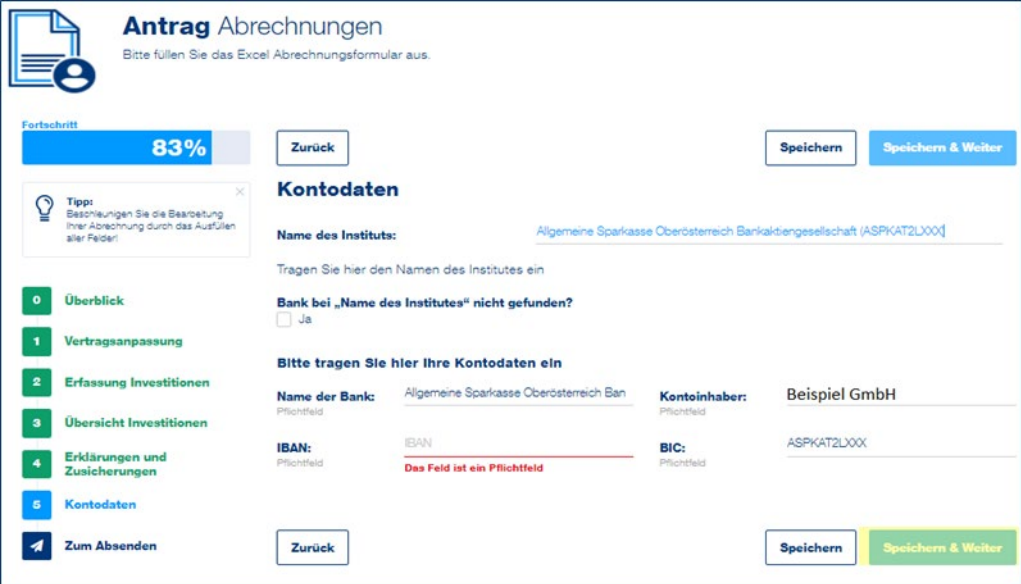

Geben Sie den Namen des Bankinstituts ein. Anschließend können Sie das zutreffende Institut aus der Liste auswählen.

Wenn das entsprechende Institut gefunden wurde, werden der Name der Bank und der BIC automatisch befüllt.

Wenn das entsprechende Institut nicht gefunden werden kann, füllen Sie der Felder "Name der Bank" und "BIC" manuell aus.

Geben Sie den IBAN ein und klicken Sie auf die Schaltfläche **"Speichern & Weiter"**, um zum nächsten Abschnitt der Abrechnung zu gelangen.

#### Abschnitt – Zum Absenden

<span id="page-9-0"></span>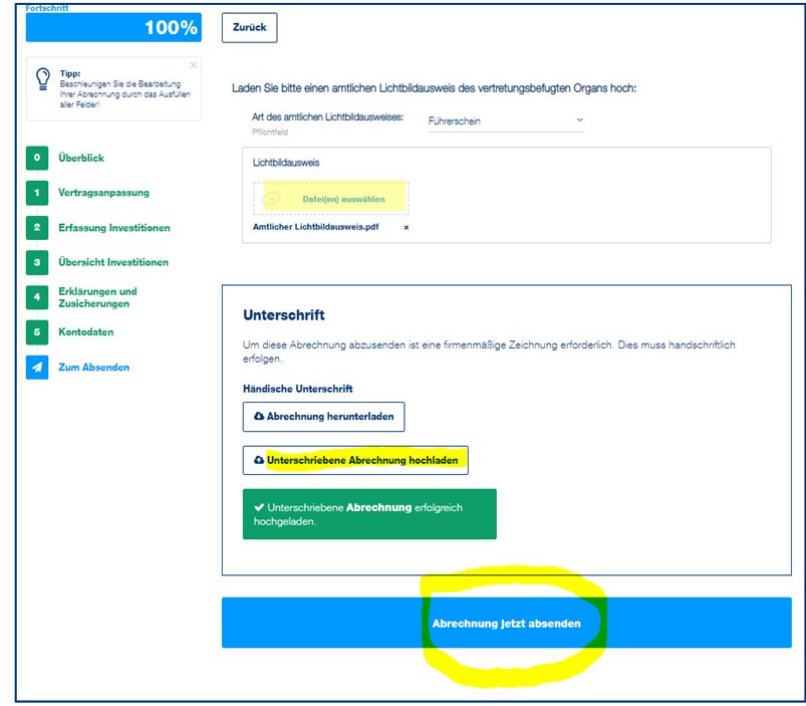

Wählen Sie die Art Ihres amtlichen Lichtbildausweise aus:

- **Führerschein**
- **Reisepass**
- Personalausweis

Laden Sie Ihren eingescannten amtlichen Lichtbildausweis hoch, in dem Sie auf "Datei(en) **auswählen"** klicken.

Laden Sie abschließend das generierte Abrechnungsdokument herunter, kontrollieren Sie die Angaben, drucken Sie dieses aus und unterschreiben Sie es bitte bzw. lassen Sie es ebenfalls (wenn angeführt) von einer Wirtschaftsprüfung/Steuerberatung/Bilanzbuchhaltung unterfertigen (inkl. Stempel.). Bitte stellen Sie sicher, dass die hochgeladene Abrechnung alle vier Seiten in einem Dokument umfasst.

Klicken Sie auf die Schaltfläche "Abrechnung jetzt absenden", um die Abrechnung zu finalisieren. Sie erhalten dann eine automatisch generierte Absendebestätigung per E-Mail und wir melden uns, sobald es Neuigkeiten zum Status Ihrer Abrechnung gibt.

*Achtung:* Nachdem die Abrechnung abgesendet wurde, kann diese nicht mehr bearbeitet werden! Eine nachträgliche Nachbesserung oder Abänderung der abgerechneten Investitionen sind ebenfalls nicht möglich.

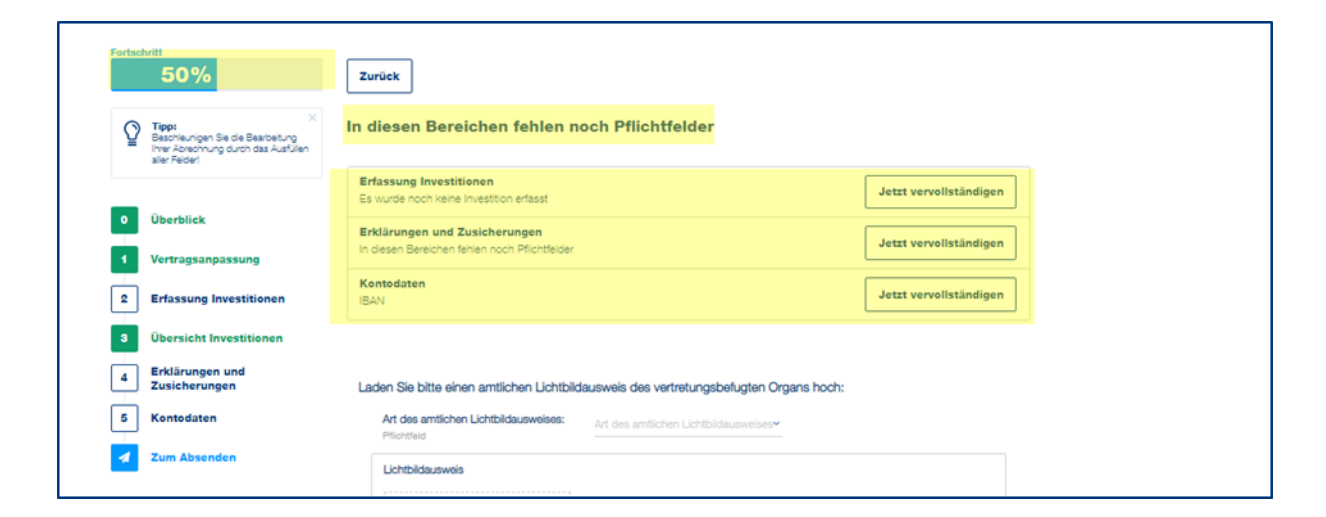

*Die Abrechnung kann nur heruntergeladen werden, wenn alle Abschnitte links grün unterlegt sind und der Fortschritt bei 100 % (angezeigt oben links) liegt. Sollte dies nicht der Fall sein, vervollständigen Sie bitte die unvollständigen Abschnitte.*

*Laden Sie die unterschriebene Abrechnung anschließend hoch.*

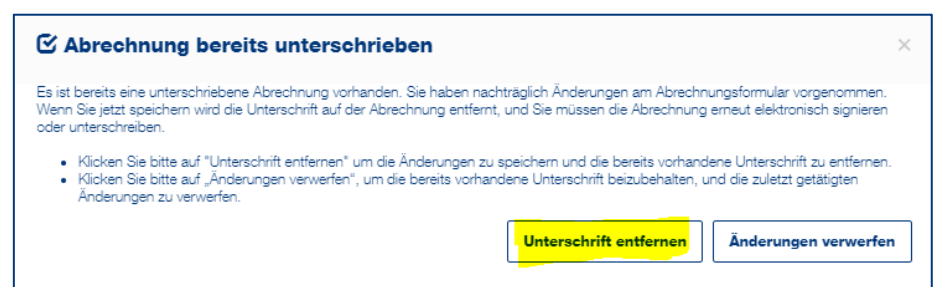

*Wenn Sie eine Änderung in einem vorherigen Abschnitt vornehmen wollen, nachdem Sie das unterschriebene Abrechnungsdokument bereits hochgeladen haben, muss die Unterschrift entfernt werden. Klicken Sie dafür im automatisch erscheinenden Fenster auf "Unterschrift entfernen". Anschließend führen Sie den letzten Abschnitt (Ausweis und Unterschrift hochladen) erneut durch.*